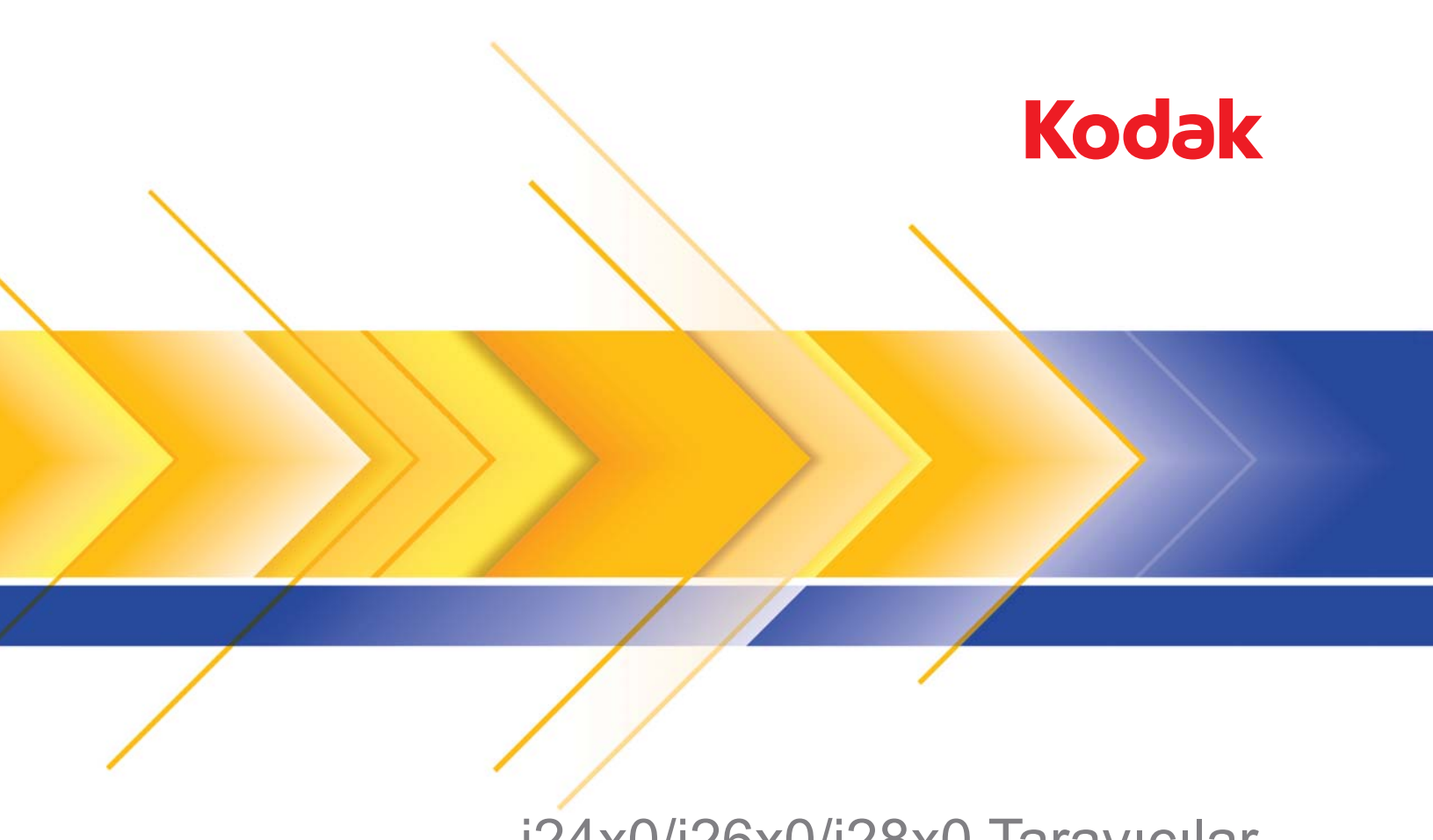

i24x0/i26x0/i28x0 Tarayıcılar

ISIS Sürücüsü için Tarama Kurulum Kılavuzu

# **ISIS Sürücüsü için Tarayıcı Kurulum Kılavuzu**

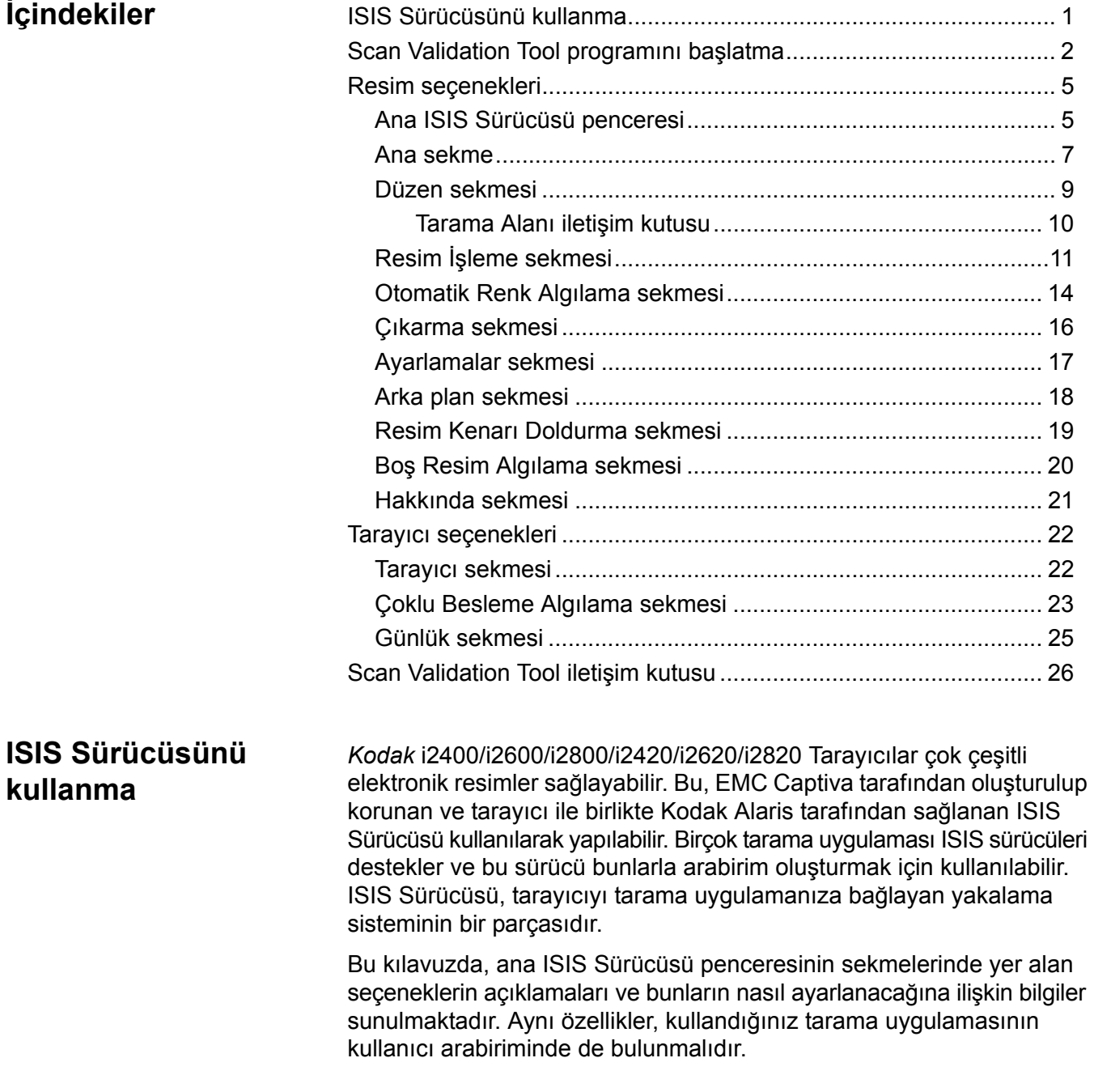

## **Scan Validation Tool programını başlatma**

1. **Başlat>Programlar>Kodak>Belge Görüntüleme>Scan Validation Tool** uygulamasını açın.

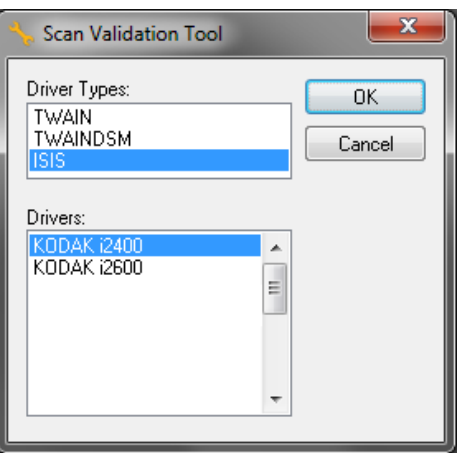

- 2. Sürücü Türü olarak **ISIS** seçeneğini ve Sürücü olarak *Kodak* **Tarayıcı i2400/i2600/i2800/i2420/i2620/i2820** seçeneğini belirleyin. Scan Validation Tool iletişim kutusu görüntülenir.
	- NOT: Scan Validation Tool iletişim kutusundaki simgelerin açıklaması için, bu kılavuzun sonunda bulunan "Scan Validation Tool iletişim kutusu" başlıklı bölüme bakın.

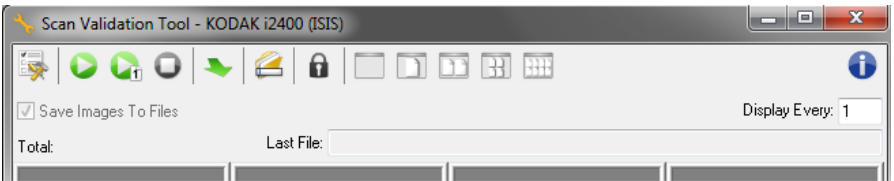

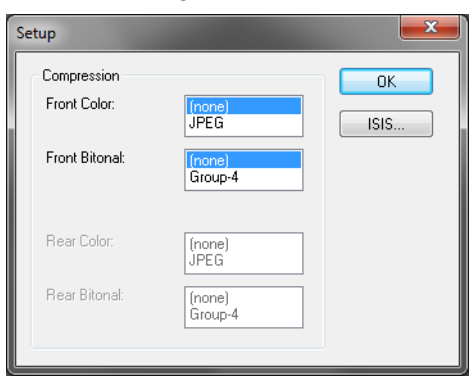

3. **Kurulum** simgesini tıklatın **Eykim** . Kurulum iletişim kutusu görüntülenir.

4. Ön Ayar Yapılandırmaları penceresini görüntülemek için **ISIS** öğesini tıklatın.

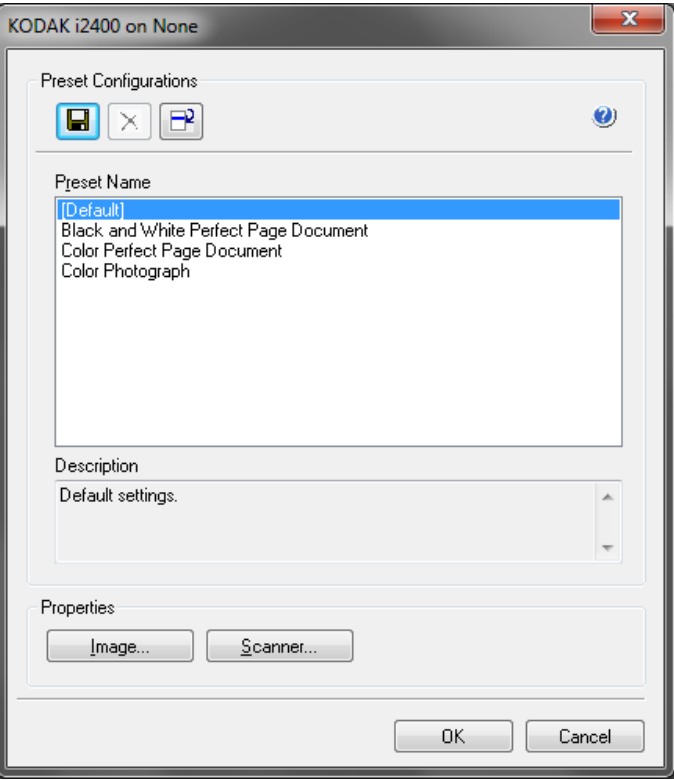

Özel yapılandırma ayarları Ön Ayar Yapılandırmaları penceresine kaydedilir. Her ön ayar, bir adla ve isteğe bağlı bir açıklamayla ISIS Sürücüsü Ön Ayar dosyası şeklinde yerel olarak kaydedilir. Ön ayarlar, *Ön Ayar Adı* listesinden yüklenebilir veya silinebilir ya da başka bir konumdan IDP dosyası olarak alınabilir. Oluşturulabilecek ön ayarlar için bir sayı sınırı bulunmamaktadır.

*Özellikler* alanındaki **Resim** ve **Tarayıcı** düğmeleri, resim ve tarayıcı ayarlarının yapılandırılmasıyla ilgili sekmeleri görüntüler. Ayrıntılı bilgi için daha sonra bu kılavuzdaki "Resim Seçenekleri" ve "Tarayıcı Seçenekleri" başlıklı bölümlere bakın.

#### **Simgeler: Ön Ayar Yapılandırmaları**

×

- **Ön Ayarı Kaydet** Tarayıcı ayarlarınızı belirli bir ön ayar adıyla  $\blacksquare$ kaydeder.
	- **Ön Ayarı Sil** Belirlenen ön ayar adını ve tüm ilgili ayarları siler.
- **Ön Ayarı Al** ISIS Sürücüsü Ön Ayarı (IDP) dosyasını alır.
- **Yardım** Görüntülenmekte olan pencereyle ilgili çevrimiçi yardımı  $\bullet$ görüntüler.

**Ön Ayar Adı** – Kullanılabilir ön ayarları görüntüler.

**Açıklama** – Seçilen ön ayar için açıklama eklemenize olanak tanır.

#### **Özellikler**

- **Resim**: Resim ayarlarının yapılandırılmasıyla ilgili sekmeleri ve seçenekleri görüntüler.
- **Tarayıcı**: Tarayıcı ayarlarının yapılandırılmasıyla ilgili sekmeleri ve seçenekleri görüntüler.

**Tamam** – Değişiklikleriniz kaydedildikten sonra pencereyi kapatır.

**İptal** – Pencereyi hiçbir değişikliği kaydetmeden kapatır.

**Yardım** – Görüntülenmekte olan pencereyle ilgili çevrimiçi yardımı görüntüler.

### **Ana ISIS Sürücüsü penceresi**

Ana ISIS Sürücüsü penceresinde 9 sekme bulunur. Bu sekmelerden her birini seçerek tarama gereksinimlerinize uygun seçimleri belirleyebilirsiniz. Pencerenin altındaki düğmeler tüm sekmeler için geçerlidir.

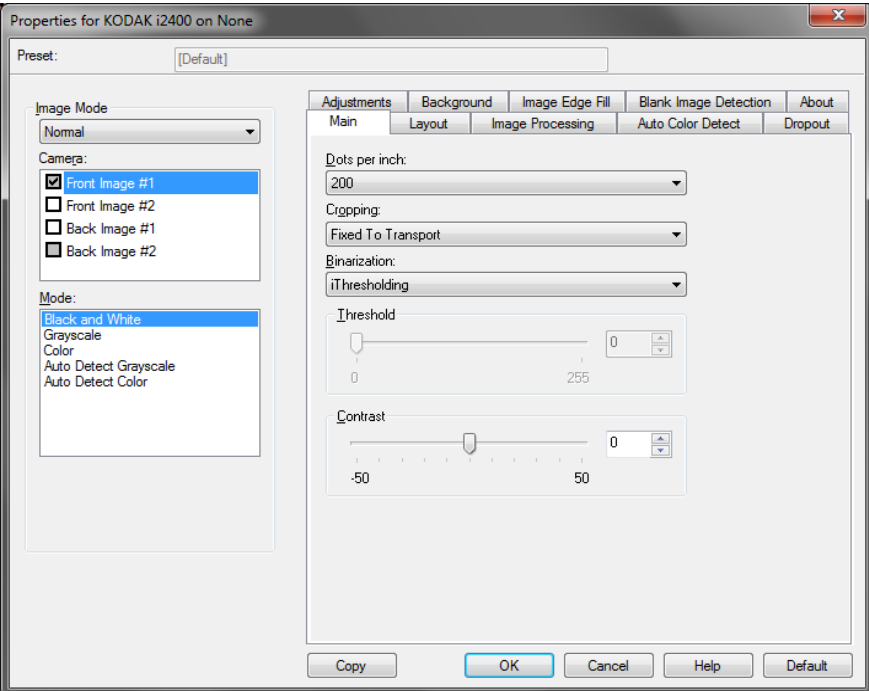

**Resim Modu** – Yapılandırma modunu belirler.

- **Normal**: Ön Resim ve/veya Arka Resim seçeneklerini yapılandırmak istiyorsanız bu seçeneği belirleyin.
- **Birleştir**: Belgenin hem ön hem de arka tarafının tek bir resim içinde olmasını istiyorsanız, bu seçeneği belirleyin.

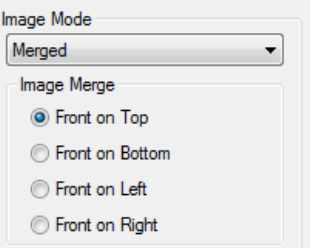

Seçimler şunlardır:

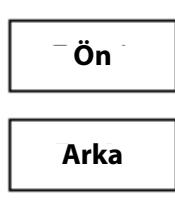

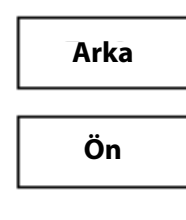

**Ön Yüz Altta**: Arka yüz resmin içinde

ön yüzün üzerinde olur.

**Ön Yüz Üstte**: Ön yüz resmin içinde arka yüzün üzerinde olur.

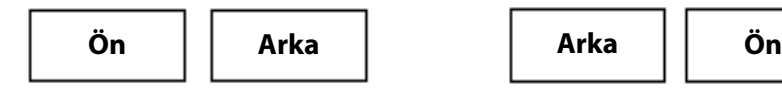

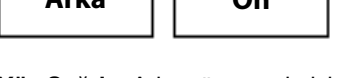

**Ön Yüz Solda**: Ön yüz resmin içinde arka yüzün solunda olur.

**Ön Yüz Sağda**: Arka yüz resmin içinde ön yüzün sağında olur.

**Kamera** – Kamera kutusundaki seçenekler, resmin bireysel resim işleme değerleri tanımlamak için kullanabileceğiniz yüzleri (ön ve arka) listeler. Seçenekler; **Ön Resim #1, Ön Resim #2, Arka Resim #1** ve **Arka Resim #2**'yi içerir.

Tarayıcı sürücüleri, kamera ayarlarını bağımsız olarak kontrol edebilmenizi sağlar. Bazı ayarlar yalnızca siyah beyaz resimler için geçerliyken, diğer bazı ayarlar renkli/gri tonlamalı resimler için geçerlidir. Uygun *Kamera* ve *Resim Modu* seçeneklerini belirleyerek tarayıcının çıkışını kontrol edebilirsiniz.

### **Mod**

- **Siyah Beyaz**: Elektronik resminizin belgenizdeki tüm öğeleri siyah beyaz olarak içermesini istiyorsanız bu ayarı seçin.
- **Gri Tonlamalı**: Elektronik görüntünüzün siyahtan beyaza, farklı gri tonlarında olmasını istiyorsanız bu ayarı seçin.
- **Renkli**: Elektronik görüntünüzün renkli olmasını istiyorsanız bu ayarı seçin.
- **Gri Tonlamayı Otomatik Algıla**: Gri tonlama için otomatik renk algılamayı ayarlar. Daha fazla bilgi için "Otomatik Renk Algılama sekmesi" başlıklı bölüme bakın.
- **Rengi Otomatik Algıla**: Renk için otomatik renk algılamayı ayarlar. Daha fazla bilgi için "Otomatik Renk Algılama sekmesi" başlıklı bölüme bakın.

**Kopyala** – Bu işlev yalnızca iki taraflı belgeleri tararken kullanılabilir. Kopyala düğmesi, bir yüz için renk, gri tonlama veya siyah beyaz resim ayarlarını yapıp bunları diğer yüze aktarmak için kolay bir yol sağlar. Örneğin, **Ön Resim #1**'i vurgulayıp ayarlarsanız, bu ayarların **Arka Resim #2** için de geçerli olması için Kopyala düğmesini kullanabilirsiniz.

**Tamam** – Tüm sekmelerdeki değerler kümesini kaydeder.

**İptal** – Pencereyi hiçbir değişikliği kaydetmeden kapatır.

**Yardım** – Görüntülenmekte olan pencereyle ilgili çevrimiçi yardımı görüntüler.

**Varsayılan** – Bu seçenek belirlendiğinde, tüm sekmelerdeki değerler fabrika ayarlarına sıfırlanır.

#### **Ana sekme** Ana sekmesinde aşağıdaki seçenekler yer alır.

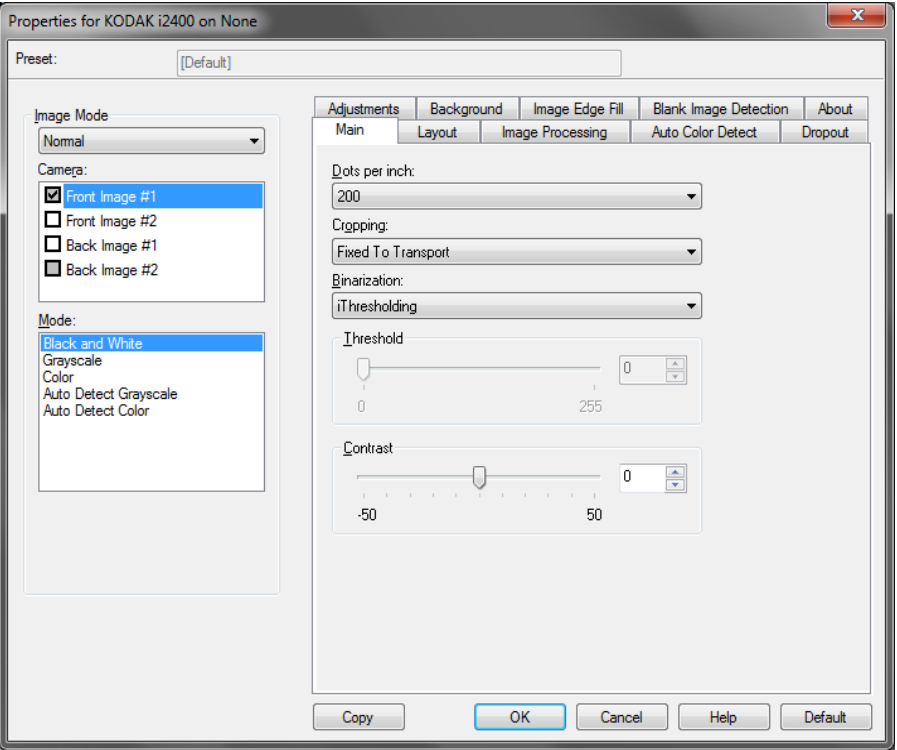

**İnç başına nokta** (dpi) veya çözünürlük – Büyük oranda resim kalitesini belirleyen tarama çözünürlüğünü gösterir. Çözünürlük ne kadar yüksekse, baskı o kadar iyi olur. Ancak, yüksek çözünürlükte tarama yapmak, tarama süresini ve dosya boyutunu da artırır.

Açılır listeden bir çözünürlük değeri seçin. Varsayılan değer 200 dpi'dir. Kullanılabilir çözünürlük değerleri: 100, 150, 200, 240, 250, 300, 400 ve 600 dpi.

**Kırpma** – Taranmakta olan belgenin bir bölümünü yakalayabilmenizi sağlar. Tüm kırpma seçenekleri renkli/gri tonlamalı ve siyah beyaz resimlerde kullanılabilir. Ön ve Arka kırpma birbirinden bağımsızdır, ancak, çift akışlı tarama için renkli/gri tonlamalı ve siyah beyaz kırpma her yüz için aynı olmalıdır. Resim başına yalnızca bir kırpma seçeneği atanabilir. Aşağıdaki seçeneklerden birini belirleyin:

- **Otomatik**: Kırpma penceresini resmin kenarlarına göre farklı boyutlar için ayarlar.
- **Agresif**: Resim kenarlarında kalan siyah kenarlıkları kaldırır. Bunun gerçekleştirilebilmesi için, belgenin kenarında küçük miktarda resim verisinin kaybolma olasılığı vardır.
- **Aktarıcıya Sabit**: (aynı boyutlu belge grupları için kullanılır) Görüntülenecek alanı tanımlamanızı sağlar. Aktarıcıya Sabit seçeneği, kağıt boyutu ve sayfa düzeni ile birlikte kullanılır ve belgelerinizi ortadan beslediğinizi varsayar. Ortadan beslemeyi kullanmıyorsanız, tarama alanınızı belirlemek için Düzen sekmesini seçmeniz gerekir. Daha fazla bilgi için ileri kısımlarında yer alan "Düzen sekmesi" konusuna bakın.

• **Belgeye Göre**: (bölge işleme): (aynı boyuttaki belge grupları için kullanılır) – Bölge işleme, belgenin sol üst köşesine uygun bir konumda olan bir yüzen sabit kırpma penceresidir (bölge). Belgede renkli/gri tonlamalı veya siyah beyaz biçimde oluşturulacak bir alan seçmenizi sağlar (siyah beyaz ve renkli/gri tonlamalı için ayrı pencereler tanımlanabilir). Resmin ön ve arka yüzleri için farklı parametreler seçilebilir.

Bu seçenek, ayrı bir renkli/gri tonlamalı veya siyah beyaz alanın kaydedilmesi istendiğinde Otomatik kırpma ile birlikte kullanılabilir. Bir uygulama için belirli bir alanda fotoğraf, imza, kabartma veya mühür olan uygulamalarda (bu alanın renkli/gri tonlamalı ve geri kalanının siyah beyaz olmasını isteyebilirsiniz). Bölge tanımlamak için Düzen sekmesini seçin.

**Veri Çiftleme** – Bu seçenekler gri tonlamalı resimler için geçerlidir ve siyah beyaz elektronik resim üretir. Seçeneklerin gücü, arka plan rengi ve gölgesi farklı olduğunda ve ön plan bilgileri renk kalitesi ve koyuluk bakımından farklı olduğunda bile, ön plan bilgilerini arka plan bilgilerinden ayırabilme yeteneğinde yatar. Aynı resim işleme parametrelerini kullanarak farklı belge türleri taranabilir ve mükemmel taranan resimler elde edilebilir.

- **iThresholding**: Tarayıcının, en yüksek kaliteye sahip resmi üretmek için en iyi eşik değerini belirlemek üzere her belgeyi dinamik olarak değerlendirebilmesini sağlar. Bu işlem, farklı kalitelerdeki (diğer bir deyişle, solgun metin, gölgeli arka planlar, renkli arka planlar) karma belge kümelerinin tek bir ayar kullanılarak taranmasını sağlar ve neticede belge sıralaması gereksinimini azaltır. iThresholding kullanılırken, yalnızca Karşıtlık ayarlanabilir.
- **Sabit İşleme (FP)**: Siyah beyaz ve diğer yüksek karşıtlıklı belgeler için kullanılır. Sabit İşleme seçiliyse yalnızca Parlaklık ayarlanabilir.
- **Uyarlanabilir Eşik (ATP)**: Bir resimde ön planda bulunan bilgileri (metin, grafik, çizgi vb.), arka plan bilgilerinden (örn. beyaz veya beyaz olmayan kağıt arka planı) ayırır. Uyarlanabilir Eşik kullanılırken Parlaklık ve Karşıtlık ayarlanabilir.

**Kontrast** – Siyah ve beyaz arasındaki farkı ayarlayarak bir resmi daha net veya yumuşak hale getirir.

Düşük karşıtlık ayarında, siyah ve beyaz arasındaki fark küçüktür, dolayısıyla resim daha yumuşaktır. Yüksek karşıtlık ayarında ise siyah ve beyaz arasındaki fark büyüktür, dolayısıyla resim daha nettir. -**50** ila **50** arasında bir kontrast değeri seçin. Varsayılan değer 0'dır.

#### **Düzen sekmesi** Düzen sekmesinde aşağıdaki seçenekler yer alır.

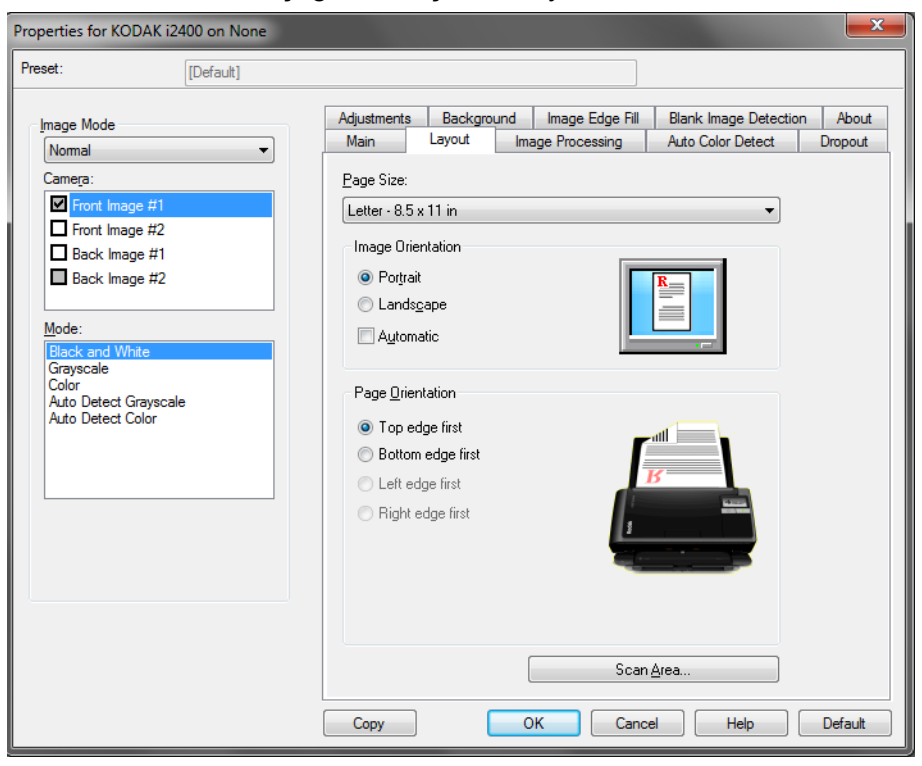

**Sayfa Boyutu** – Tarayıcı ilk seçildiğinde varsayılan sayfa boyutu ayarlanır. Açılır listeyi kullanarak farklı bir sayfa boyutu seçebilirsiniz.

#### **Resim Yönlendirmesi**

- **Dikey**: Resim yönlendirmesini, yüksekliğin genişlikten büyük olduğu standart bir portre biçiminde görüntüler.
- **Yatay**: Resim yönlendirmesini, genişliğin yükseklikten büyük olduğu standart bir yatay manzara resmi biçiminde görüntüler.

**Sayfa Yönlendirmesi** – Belgeleri tarayıcıya yerleştirme biçimini seçebilmenizi sağlar, **Önce üst kenar, Önce alt kenar, Önce sol kenar** veya **Önce sağ kenar**. *Kodak* i2400/i2600/i2800/i2420/i2620/i2820 Tarayıcıları kullanırken, **Önce üst kenar** seçeneğini belirleyin.

**Tarama Alanı** – Tarama Alanı iletişim kutusunu görüntüler. Tarama Alanı seçenekleri, yalnızca kırpma seçeneği **Aktarıcıya Sabit** veya **Belgeye Göre** olarak ayarlandığında resimler için kullanılabilir. Daha fazla bilgi için "Tarama Alanı iletişim kutusu" başlıklı bölüme bakın.

### **Tarama Alanı iletişim kutusu**

Tarama Alanı iletişim kutusu, bilgisayarınıza döndürülen resim verisinin miktarını ayarlamanızı sağlar.

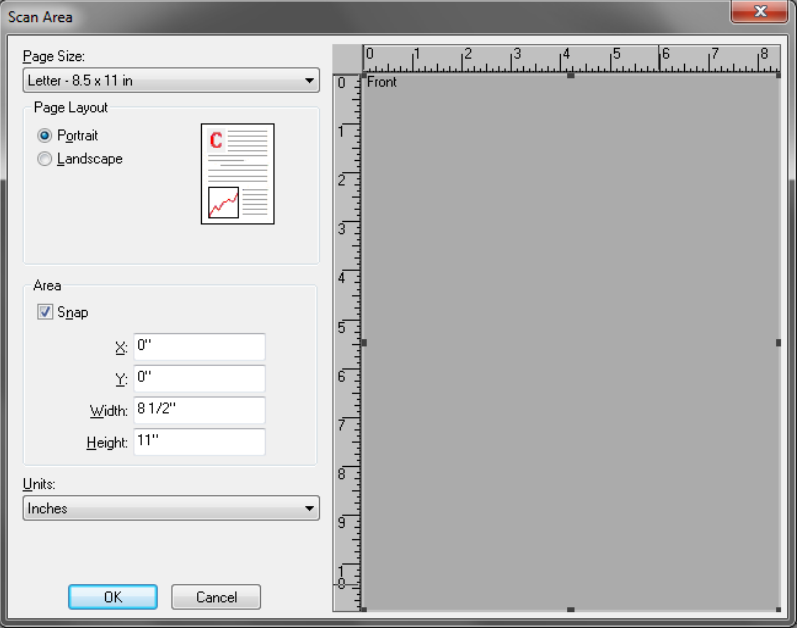

**Kamera** – Yapılandırmak istediğiniz kamerayı seçin.

**Sayfa Boyutu** – Kullanılabilen sayfa boyutlarını listeler. Taranacak öğelerle eşleşen sayfa boyutunu veya en büyük boyuta en yakın boyutu seçin. Büyük bir alanın taranması gereksiz beyaz alanın ve istenmeyen verilerin (gürültü) resim dosyalarında saklanmasına neden olarak disk alanının israf edilmesine yol açar.

Boyut mevcut değilse, daha büyük bir boyut seçin ve ardından taranan alanı sayfanın boyutlarına göre ayarlamak için Düzen penceresini kullanın.

Tüm tarayıcılarda **Tarayıcı Maksimumu** için bir sayfa boyutu bulunmaktadır. Bu boyutun seçilmesi, tarayıcının geri gönderebildiği en büyük resmin yakalanmasını sağlar.

#### **Sayfa Düzeni**

- **Yatay**: Resim yönlendirmesini, genişliğin yükseklikten büyük olduğu standart bir yatay manzara resmi biçiminde görüntüler.
- **Dikey**: Resim yönlendirmesini, yüksekliğin genişlikten büyük olduğu standart bir portre biçiminde görüntüler.

#### **Alan**

- **Sabit**: Önizleme alanının boyutlarını sabit 1/8 inç'lik artışlarla kontrol etmek için bu seçeneği etkinleştirin. Bu seçenek **Piksel** modunda kullanılamaz.
- **X**: Tarayıcının sol ucundan, tarama alanının sol kenarına olan uzaklık.
- **Y**: Belgenin üst ucundan, tarama alanının üst ucuna olan konum.
- **Genişlik**: Tarama alanının genişliği.
- **Yükseklik**: Tarama alanının yüksekliği.

**Ölçü Birimi** – Alanın **Piksel**, **İnç** veya **Santimetre** seçeneklerinden biri olarak tanımlanmasını seçin.

**Resim İşleme sekmesi** Resim İşleme sekmesinde aşağıdaki seçenekler yer alır.

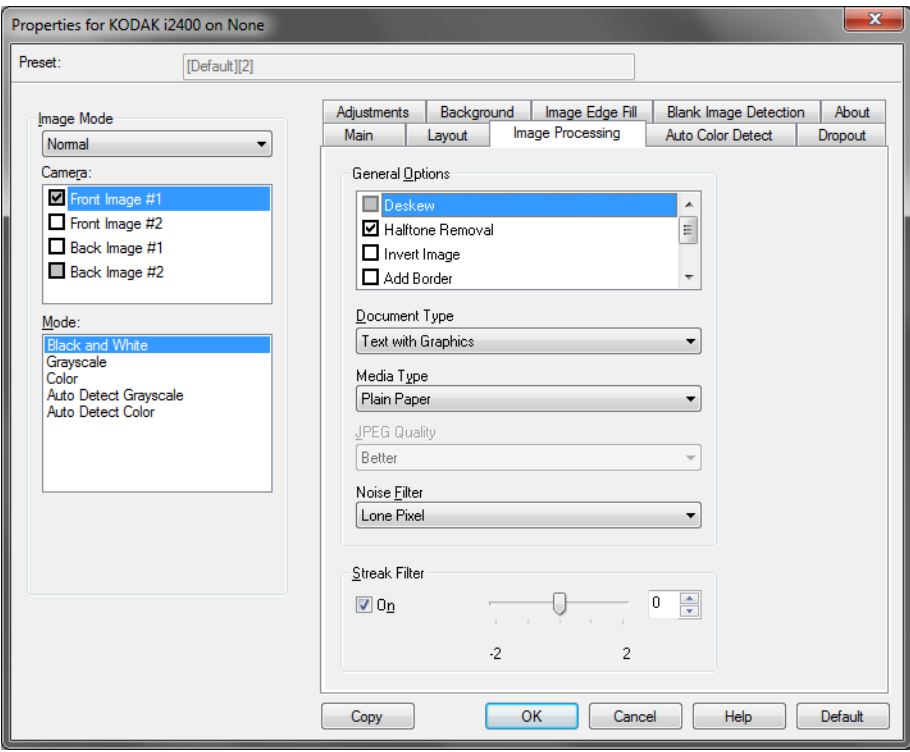

#### **Genel Seçenekler**

- **Eğriliği Düzelt**: Belgenin ön kenarına göre ±0,3 derece doğruluk payıyla otomatik olarak düzeltir. Eğriliği Düzelt seçeneği 45 dereceye kadar eğrilikleri algılayabilir ve 200 dpi'de 24 derecelik açıya kadar ve 300 dpi'de 10 derecelik açıya kadar düzeltebilir. Bu seçenek, **Aktarıcıya Sabit** veya **Belgeye Göre** belirlendiğinde kullanılamaz.
	- NOT: Veri kaybını önlemek için belgenin dört köşesi de resim yolunun içinde olmalıdır.
- **Noktalı Resim Kaldırma**: Nokta matrisli metin ve/veya noktalı resim ekranları kullanan gölgeli veya renkli arka planlara sahip resimler içeren resimleri geliştirir ve noktalı resim ekranının neden olduğu paraziti etkin şekilde giderir.
- **Resim Dönüştürme**: Siyah piksellerin resimde nasıl depolanacağını seçmenize olanak verir. Varsayılan olarak, siyah pikseller siyah, beyaz pikseller de beyaz olarak depolanır. Siyah piksellerin beyaz, beyaz piksellerin de siyah olarak depolanmasını isterseniz bu seçeneği açın.
	- NOT: Uygulamanız resim verilerini yanlış yorumlar ve resmi beklediğinizin tersi şekilde depolarsa, bu seçeneği kullanmayı düşünebilirsiniz.
- **Kenarlık Ekle**: Resmin sol, sağ, üst ve alt kenarına sabit kenarlık tutarı ekleyebilmenizi sağlar.
- **Barkod**: Tarayıcıyı barkod için resimlerinizi arayacak şekilde yapılandırmanızı sağlar. Tarayıcı, her resmi arar ve ilk bulduğu barkodun kodunu çözerek bilgiyi tarama uygulamasına iletir.

Aşağıdaki barkodlar algılanabilir:

- Aralıklı 2 / 5
- Kod 3 / 9
- Kod 128
- Codabar
- UPC-A
- UPC-E
- EAN -13
- $\cdot$  EAN -8
- PDF417

### **Belge Türü**

- **Metin**: Belgeler çoğunlukla metin içerir.
- **Grafik İçeren Metin**: Belgeler metin, iş grafikleri (çubuk grafikler, pasta grafikleri vb.) ve satır öğeleri karışımını içerir.
- **Fotoğraflar**: Belgeler temelde fotoğraflardan oluşur.
- **Ortam türü**: Taradığınız kağıdın dokusuna/ağırlığına göre aşağıdaki seçeneklerden birini belirleyin. Kullanılabilir seçenekler şunlardır:

**JPEG** (Joint Photographic Editor Group) **Kalitesi** – JPEG sıkıştırmayı seçerseniz, aşağıdaki kalite seçeneklerinden birini belirleyin:

- **Taslak**: En küçük resim boyutunu üreten maksimum sıkıştırma.
- **İyi**: Makul miktarda sıkıştırma, ancak yine de kabul edilebilir resim kalitesi üretir.
- **Daha İyi**: Yeterli resim kalitesi üreten bir miktarda sıkıştırma.
- **En İyi**: Çok iyi resim kalitesi üreten minimum sıkıştırma.
- **Çok İyi**: En büyük resim boyutunu üreten en az miktarda sıkıştırma.

### **Gürültü Filtresi**

- (**yok**)
- **Yalnız Piksel**: Tamamen beyaz piksellerle çevrilmiş olan tek bir siyah pikseli beyaza dönüştürerek veya tamamen siyah piksellerle çevrilmiş olan tek bir beyaz pikseli siyaha dönüştürerek rastgele gürültüyü azaltır.
- **Çoğunluk Kuralı**: Her pikseli çevresindeki pikselleri temel alarak ayarlar. Çevresindeki piksellerin çoğunluğu beyazsa, piksel beyaz olur, siyahsa siyah olur.

**Şerit Filtresi** – Dikey şeritleri resimlerinizden filtreleyecek şekilde tarayıcınızı yapılandırmanızı sağlar. Şeritler bir resimde görüntülenebilecek çizgilerdir ve orijinal belgenin bir parçası değildir. Şeritler belgenize bulaşan bir şey nedeniyle (örn. kir, toz veya yıpranmış kenarlar) veya tarayıcınıza yönelik önerilen temizlik prosedürlerini uygulamadığınız için meydana gelebilir.

• Şerit Filtresi değerini ayarlamak için **Açık** seçeneğini belirleyin. Kaydırma çubuğu, şeritlerin filtrelenme boyutunu ayarlamanıza olanak tanır. Değerler -**2** ile **2** arasındadır. Varsayılan değer 0'dır.

### **Otomatik Renk Algılama sekmesi**

Otomatik Renk Algılama sekmesinde aşağıdaki seçenekler yer alır.

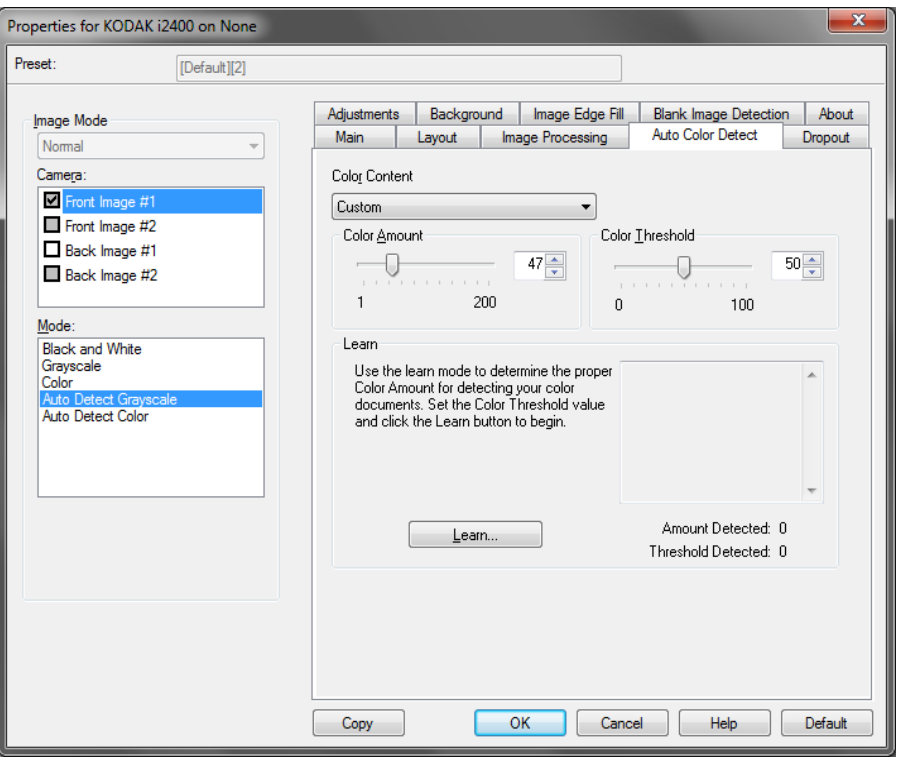

#### **Renkli İçerik**

- **Düşük**: Renkli veya gri tonlamalı resimler olarak kaydedilebilmeleri için belgelerde az miktarda renk olması yeterlidir. Büyük kısmı siyah metin olup küçük logolar içeren veya küçük miktarlarda vurgulanmış metin ya da küçük renkli fotoğraflar içeren belgeleri yakalamak için kullanılır.
- **Orta**: Belgelerin renkli veya gri tonlamalı resimler olarak kaydedilebilmeleri için Düşük seçeneğine göre daha fazla renk gerekir.
- **Yüksek**: Belgelerin renkli veya gri tonlamalı resimler olarak kaydedilebilmeleri için Orta seçeneğine göre daha fazla renk gerekir. Orta-büyük boyutlu renkli fotoğraflar içeren belgeleri, düz siyah metin içeren belgelerden ayırt etmek için kullanılır. Nötr renkli fotoğrafların doğru biçimde yakalanabilmeleri için Renk Eşiği veya Renk Miktarı değerlerinin ayarlanması gerekebilir.
- **Özel**: **Renk Miktarı** ve/veya **Renk Eşiği** seçeneklerini kullanılabilir hale getirir.
	- NOT: Otomatik Renk Algılama değerleri ayarlanırken **Orta** seçeneği ile başlamanız ve standart bir iş kümesini taramanız önerilir. Renkli/gri tonlamalı - siyah ve beyaz olarak çok fazla belge getirildiyse **Yüksek** seçeneğini belirleyin ve işi yeniden çalıştırın. Renkli/gri tonlamalı - siyah ve beyaz olarak çok az belge getirildiyse **Düşük** seçeneğini belirleyin ve işi yeniden çalıştırın. Bu sonuçlardan hiçbiri istenen sonucu vermezse, Renk Miktarı ve/veya Renk Eşiği değerlerini el ile ayarlamak için **Özel** seçeneğini belirleyin.

**Renk Miktarı**: Renkli veya gri tonlamalı olarak kaydedilebilmesi için belgede bulunması gereken renk miktarı. Renk Miktarı değeri arttıkça daha fazla renk pikseli gerekir. Geçerli değerler 1 - 200 arasındadır.

**Renk Eşiği**: Belirtilen rengin renk miktarı hesaplamasına ekleneceği renk eşiği veya yoğunluk (örn., solgun mavi - koyu mavi) değeri. Yüksek değerler, daha koyu bir rengin gerekli olduğunu gösterir. Geçerli değerler 0 - 100 arasındadır.

**Öğren** – **Düşük, Orta** ve **Yüksek** seçenekleri istediğiniz sonuçları vermiyorsa, **Öğren** seçeneğini kullanın.

- 1. **Öğren** öğesini tıklatın ve istenilenleri uygulayın.
- 2. Giriş tepsisine en az 5 temsilci renkli belge yerleştirin ve **Tamam**'ı tıklatın. Bu belgeler sizin için analiz edilir ve önerilen renk miktarı hesaplanır.
- 3. İletişim kutusunda görüntülenen **Renk Miktarı** ve **Renk Eşiği** değerlerini not edin, çünkü bu ayarları uygulamanızda kullanmanız gerekecektir.
- NOT: Bu ayarlar, taranan renkli temsil belgeleri esas alınarak hesaplanmıştır. Bu değerler üretim iş setiniz için istenilen sonuçları sağlamıyorsa, **Renk Eşiği** değerini el ile ayarlamanız gerekebilir.

#### **Çıkarma sekmesi** Çıkarma sekmesinde aşağıdakiler yer alır.

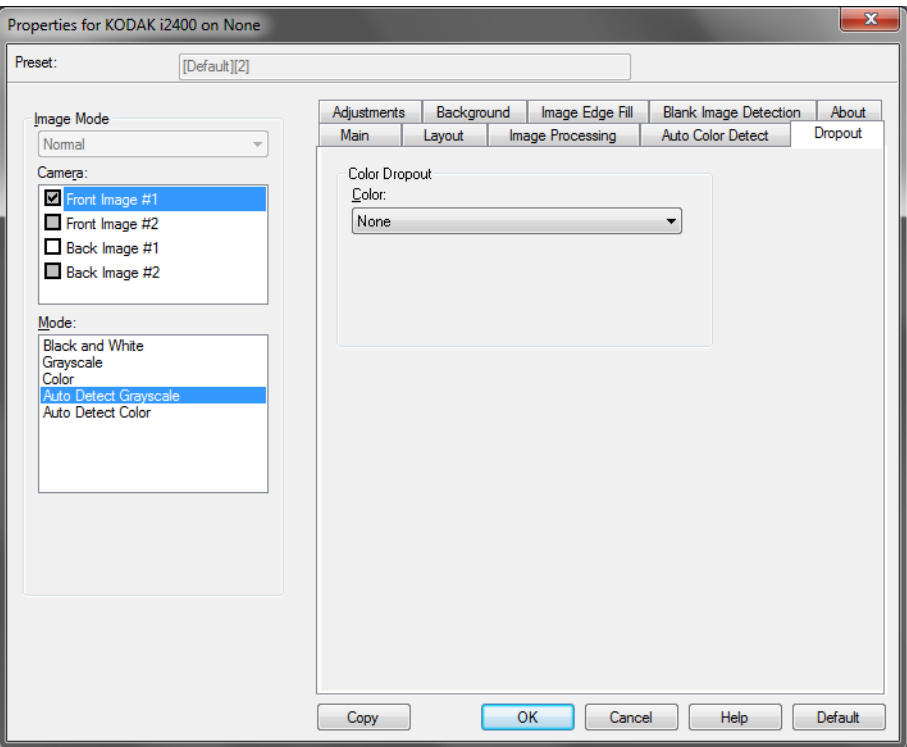

Çıkarma sekmesi elektronik resme yalnızca girilen verilerin eklenmesi için bir formun arka planını ortadan kaldırmak amacıyla kullanılır (örneğin, formun çizgileri ve kutular kaldırılır). Siyah beyaz resimler için, bu ayarlar tarayıcının elektronik resim üretmek için analiz ettiği belgenin gri tonlamalı sürümünü etkiler.

**Renk Çıkarmayı Etkinleştir** – i2400/i2600/i2800/i2420/i2620/i2820 Tarayıcılar, **Kırmızı**, **Yeşil** veya **Mavi** renkleri çıkarabilir. **Yok**, varsayılan değerdir.

**Ayarlamalar sekmesi** Ayarlamalar sekmesinde aşağıdaki seçenekler yer alır.

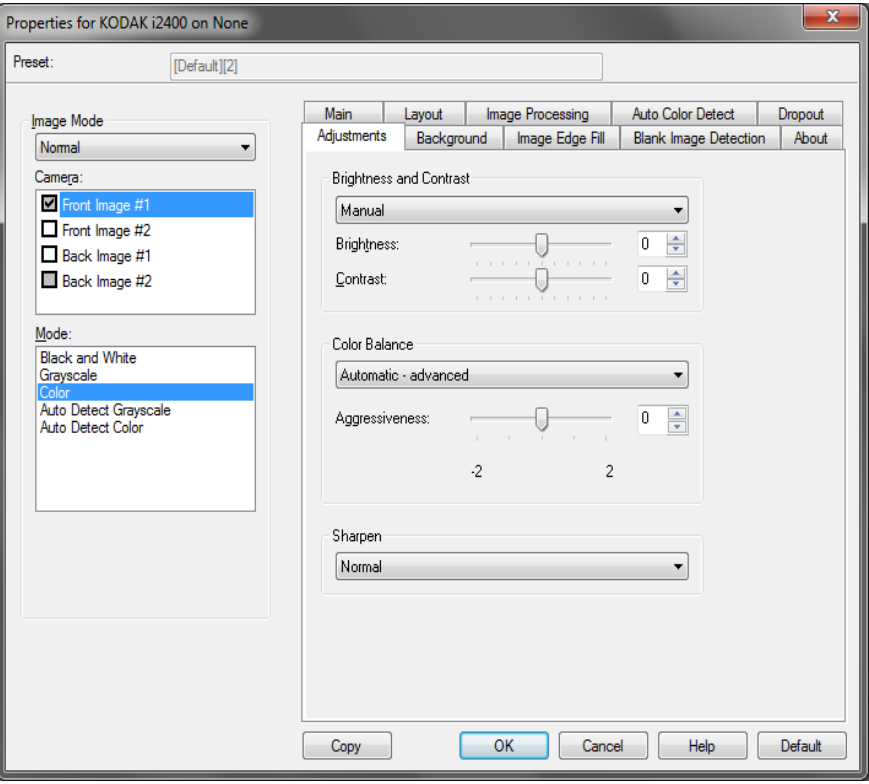

#### **Renk Ayarlama**

**Otomatik Parlaklık ve Kontrast** – parlaklık ve kontrastı otomatik olarak veya el ile değiştirmenize olanak tanır.

- **Otomatik** seçeneği, tarayıcının, en yüksek kaliteye sahip resmi üretmek için en iyi eşik değerini belirlemek üzere her belgeyi dinamik olarak değerlendirmesine olanak tanır. Bu işlem, farklı kalitelerdeki (diğer bir deyişle, solgun metin, gölgeli arka planlar, renkli arka planlar) karma belge kümelerinin tek bir ayar kullanılarak taranmasını sağlar ve neticede belge sıralaması gereksinimini azaltır. Otomatik Parlaklık kullanılırken sadece *Resim Kontrastı* ayarlanabilir.
- **Otomatik** seçeneği işaretlenmediğinde, kaydırma çubuğunu kullanarak parlaklık ve kontrast seviyesini el ile ayarlayabilirsiniz.

**Kırmızı** – Renkli resimdeki kırmızı miktarını değiştirir.

**Yeşil** – Renkli resimdeki yeşil miktarını değiştirir.

**Mavi** – Renkli resimdeki mavi miktarını değiştirir.

• Sürgülü çubuğu sola veya sağa çekip, metin kutusuna değer girerek veya yukarı/aşağı oklarını kullanarak bu ayarları yapın.

**Keskinleştir** – Resmin kenarlarındaki kontrastı artırır. 0 (keskinleştirme uygulanmaz) - 3 arasında bir değer seçin.

#### **Arka plan sekmesi** Arka plan sekmesi şu seçenekleri sunar:

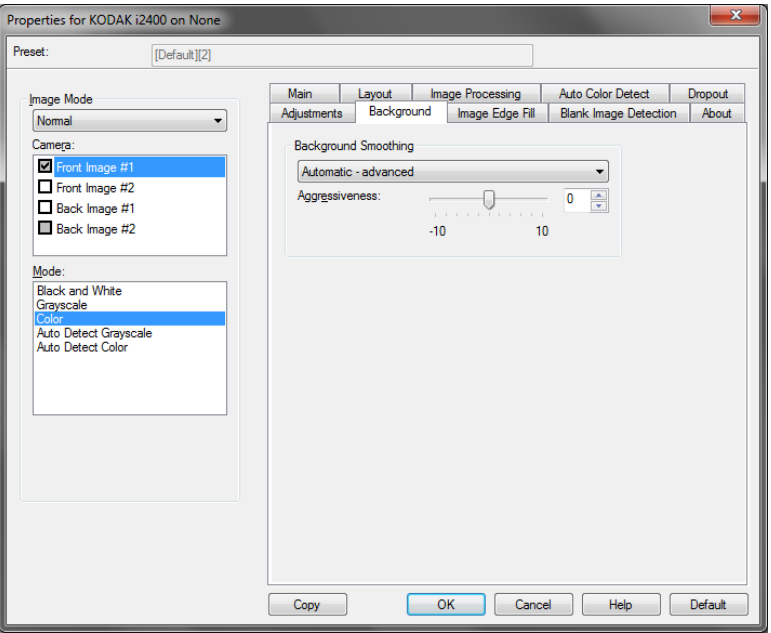

**Arka Plan Düzeltme** – Arka plan rengi olan belgeler veya formlar için bu seçeneğin kullanılması, daha eşit arka plan rengi olan resimler üretilmesine yardımcı olur.

- **Arka Plan**: Aşağıdakilerden birini seçin:
	- **Yok** Arka plan düzeltmesi yapılmaz.
	- **Otomatik** En çok üç arka plan rengini düzeltir.
	- **Beyaza Dönüştür** En çok üç arka plan rengi belirler ve her rengin yerine beyaz koyar.
- **Şuna uygula**:
	- **Baskın** Baskın arka plan rengini beyaz olarak düzeltir.
	- **Nötr** Yalnızca nötr rengi beyaz olarak düzeltir; ayrıca en çok iki arka plan rengini daha düzeltir.
	- **Tümü** Nötr rengi ve ayrıca en çok iki arka plan rengini daha beyaz olarak düzeltir.
	- NOT: *Şuna uygula* seçenekleri yalnızca **Yöntem: Beyaza Dönüştür** için kullanılabilir.
- **Agresiflik** Arka planların belirlenme kapsamını ayarlamanıza olanak verir. Değerler **-10** ile **10** arasındadır. Varsayılan değer 0'dır.

### **Resim Kenarı Dolgusu sekmesi**

Resim Kenarı Dolgusu sekmesinde aşağıdaki seçenekler yer alır.

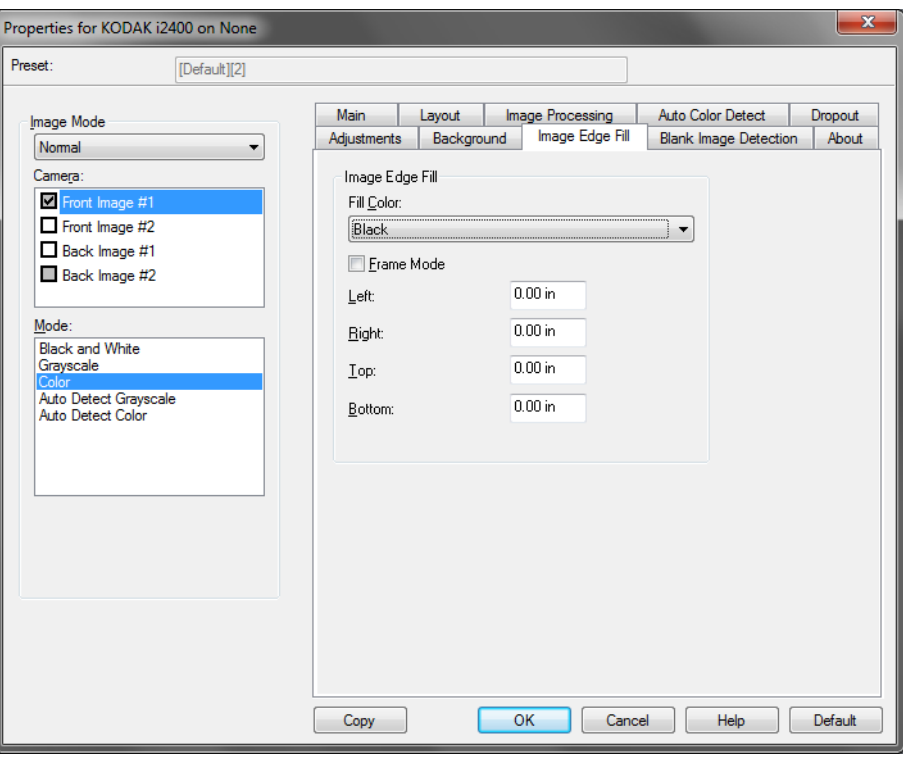

**Resim Kenarı Dolgusu** – Alanı **Siyah** veya **Beyaz** renkle kaplayarak, son elektronik resmin kenarlarını doldurur. Resim Kenar Dolgusu, diğer tüm resim işleme seçenekleri uygulandıktan sonra gerçekleştirilir.

**Çerçeve Modu** – **Siyah** veya **Beyaz** seçeneğini belirlediğinizde, doldurmak istediğiniz çerçevenin boyutunu girebilirsiniz. Seçilen rengin eşdeğer miktarı *Resim Kenarı Dolgusu* açılır listesinden resmin tüm kenarlarına doldurulur.

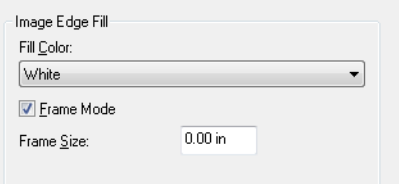

**Çerçeve Modu** seçili değilse, belirlenen şekilde Siyah veya Beyaz ile doldurulacak taralı resmin tüm kenarları için **Sol, Sağ, Üst** ve/veya **Alt** alanlarındaki bir değeri seçebilirsiniz.

NOT: Bu seçeneği kullanırken çok büyük bir değer girmemeye özen gösterin; aksi takdirde saklamak istediğiniz resim verileri doldurulabilir.

### **Boş Resim Algılama sekmesi**

#### Boş Alan Algılama sekmesi aşağıdaki seçenekleri sunar.

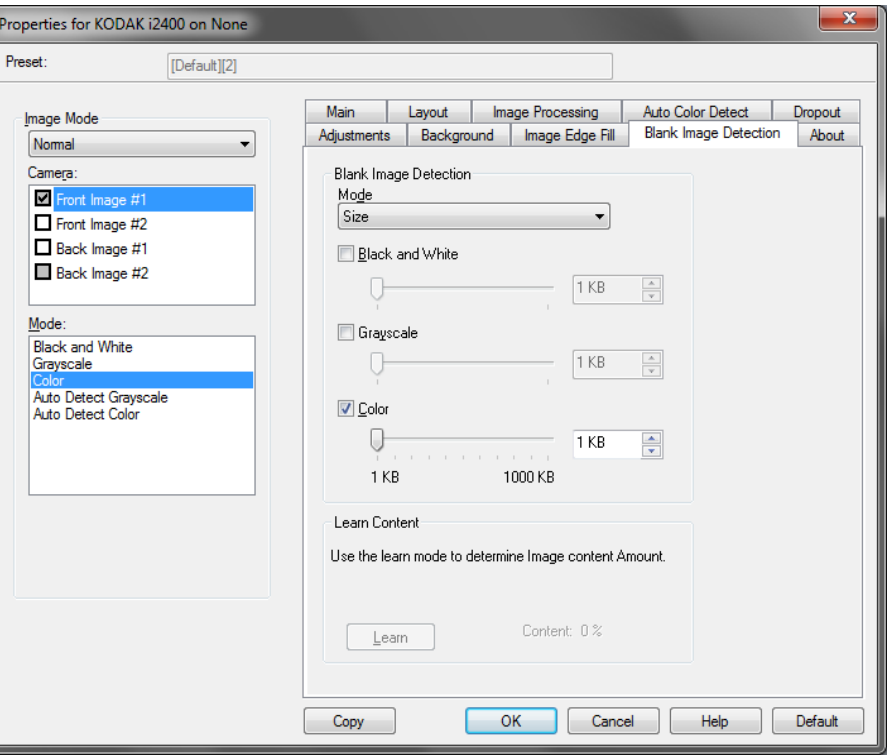

Boş Resim Algılama tarayıcıyı tarama uygulamasına boş resim vermeyecek şekilde yapılandırmanıza olanak verir. Kendisinden düşük olduğunda resmin boş olarak kabul edileceği resim boyutunu (KB) seçin. Boyutları seçtiğiniz sayıdan küçük olan resimler oluşturulmaz. Bu seçeneği kullanırsanız, silmek istediğiniz her bir **(Siyah Beyaz, Gri Tonlamalı** ve **Renkli)** resim türü için bir boş resim boyutu belirlemelisiniz. Bu alanlara giriş yapmazsanız tüm resimler saklanır.

#### **Mod**

- **Kapalı**: Tüm resimler tarama uygulamasına verilir.
- **Boyut**: Tarama uygulamasına verilecek olan resmin boyutuna bağlı olarak resimler boş olarak kabul edilir (örn. tüm diğer ayarlar uygulandıktan sonra).
- **İçerik**: Resimler resim içindeki belgeye bağlı olarak boş olarak kabul edilir. Tarayıcının boş olarak kabul edeceği maksimum miktarda içerik seçmek için, **Siyah Beyaz**, **Gri Tonlamalı** veya **Renkli** seçeneğini belirleyin. Bu değerden daha fazla içeriğe sahip olan herhangi bir resim dolu sayılır ve tarama uygulamasına verilir. Değerler yüzde **0** ile **100** arasındadır.

**Öğrenme İçeriği** – Tarayıcının, taranacak belgelere dayalı olarak içerik miktarını belirlemesine olanak tanır. Bu fonksiyonu kullanmak için **Öğren**  seçeneğini tıklatın.

NOT: Öğrenme modu ön ve arka yüze aynı anda uygulanamaz. Yapılandırmak istediğiniz yüzü seçmeniz gereklidir.

## **Hakkında sekmesi** Tarayıcı ve sürücünüzle ilgili bilgiler görüntüler.

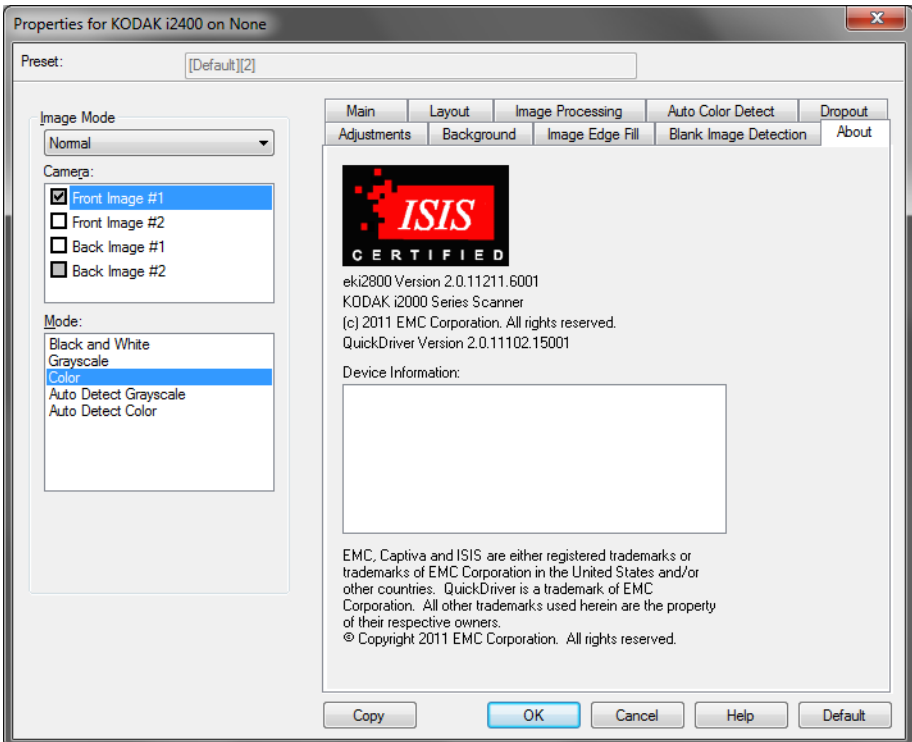

## **Tarayıcı seçenekleri**

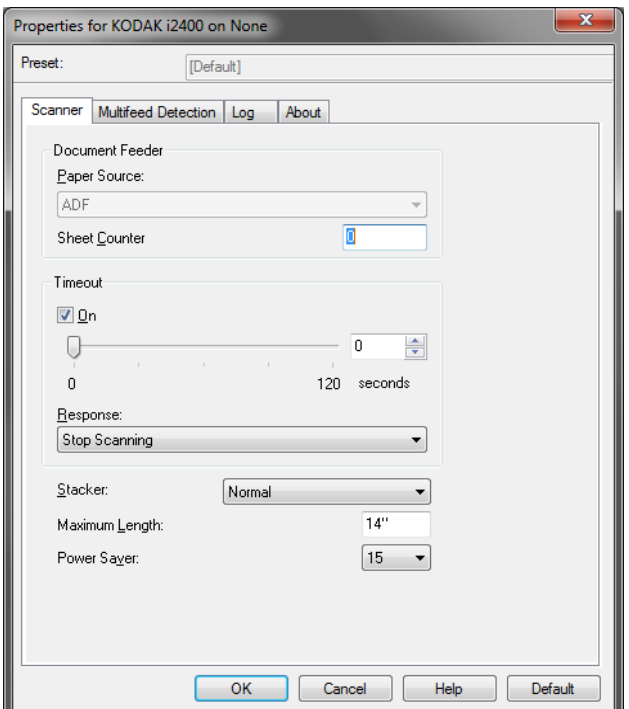

#### **Tarayıcı sekmesi** Tarayıcı sekmesinde aşağıdaki seçenekler yer alır.

#### **Belge Besleyici**

- **Kağıt Kaynağı**: ADF seçeneği giriş tepsisindeki belgelerin taranmasını sağlar. Düz Yatak seçeneği, belgeleri A3/A4 düz yatak aksesuarından tarar.
- **Sayfa Sayacı**: Tarayıcıya konulan bir sonraki kağıda atanacak numarayı girer. Bu, tarayıcı tarafından sırayla artırılır ve resim üstbilgisinde döndürülür.

#### **Zaman aşımı**

- **Açık**: Aktarma zaman aşımı eylemi gerçekleştirilmeden önce, tarayıcının son belge aktarma işlemine girdikten sonra bekleyeceği süreyi ayarlamanıza olanak tanır. Zaman gecikmesi ayarını 1 ila 120 saniye arasında belirleyebilirsiniz.
- **Yanıt**: Belge besleyici zaman aşımına ulaşıldığında gerçekleştirilecek eylemi gösterir.
	- **Taramayı Durdur**: Tarama durdurulur ve kontrol yeniden tarama uygulamasına geçer (örneğin, iş sonlandırılır).

**İstifleyici** – Belgelerin tarama işleminden sonra çıkış tepsisine nasıl istifleneceğini belirler.

**Maksimum Uzunluk** – Belge grubunuzdaki en uzun belgenin uzunluğunu belirten bir değer seçin.

**Güç Tasarrufu** – Tarayıcının güç tasarrufu moduna geçmeden önce hareketsiz kalacağı süreyi, dakika cinsinden, ayarlamanızı sağlar.

**Gücü Kapat –** Otomatik olarak kapatılmadan önce tarayıcının güç tasarrufu modunda olması gereken süreyi, dakika cinsinden ayarlamanızı sağlar.

### **Çoklu Besleme Algılama sekmesi**

Çoklu Besleme Algılama sekmesi aşağıdaki seçenekleri sunar.

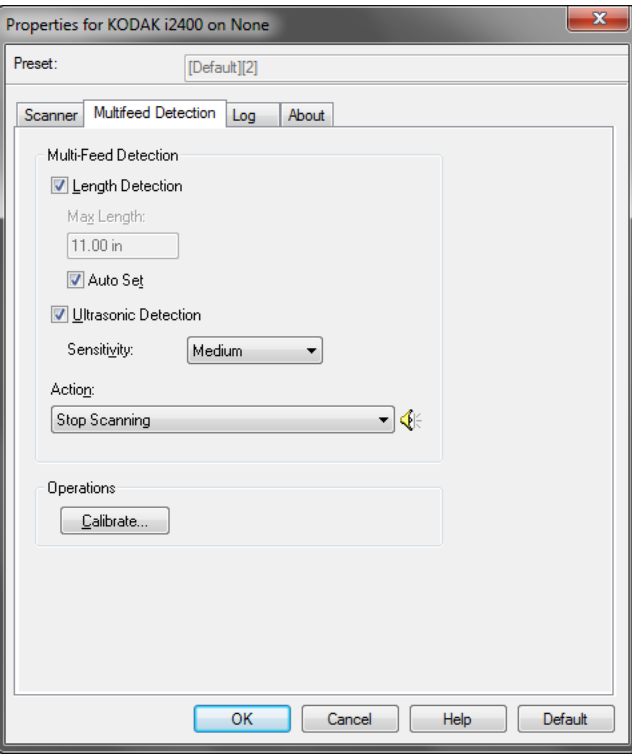

**Uzunluk Algılama** – Bu seçenek etkinleştirilebilir veya devre dışı bırakılabilir. Varsayılan değer devre dışıdır. Etkinleştirildiğinde, çoklu besleme algılanmadan taranabilecek en büyük belge uzunluğunu seçin. Uzunluk algılama, aynı boyuttaki belgeler taranırken çakışmayı kontrol etmek için kullanılır. Örneğin, 8,5 x 11 inç (A4) boyutundaki belgeleri dikey olarak tarıyorsanız, *Maksimum Uzunluk* alanına 28,57 cm (11,25 inç) değerini girin. Maksimum değer 35,56 cm'dir (13,99 inç).

• **Otomatik Ayar**: Maksimum uzunluğu otomatik olarak seçili sayfa boyutu uzunluğundan 1,27 cm (0,50-inç) fazla ayarlar.

**Ultrasonik Algılama** – Çoklu besleme algılamayı ayarlamak için bu seçeneği kontrol edin.

- **Duyarlık** Tarayıcının aktarıma birden fazla belge beslenip beslenmediğini belirlemedeki hassaslık düzeyini denetler. Çoklu beslemeler, belgeler arasındaki hava boşlukları algılanarak tetiklenir. Böylece, karışık kalınlıkta belgeler içeren iş kümelerinde çoklu besleme algılaması kullanılabilir.
	- **Düşük**: En az etkin olan ayardır; etiketleri ve düşük kaliteli, kalın veya buruşmuş belgeleri çoklu besleme olarak algılama olasılığı düşüktür.
	- **Orta**: Uygulamanızda farklı belge kalınlıkları veya belgeye ekli etiketler olduğunda, Orta duyarlık düzeyini kullanın. Etiket malzemesine bağlı olarak çoğu etiketli belge çoklu beslenen belge olarak algılanmaz.
	- **Yüksek**: En agresif ayardır. Tüm belgeler kalınlık olarak 20 librelik bond kağıda benziyorsa, bu ayarı kullanmak uygundur.

**Eylem** – tarayıcının çoklu besleme algılaması durumunda nasıl davranmasını istediğinizi açıklayan bir seçenek belirleyin.

- **Taramayı Durdur**: Tarama durdurulur ve kontrol yeniden tarama uygulamasına geçer (örneğin, iş sonlandırılır). Kağıt yolunun temizlendiğini doğrulayın ve tarama oturumunu tarama uygulamasından yeniden başlatın.
- **Taramaya devam et**: Tarayıcı taramaya devam eder.
- **Taramayı durdur kağıdı yolda bırak**: Tarama hemen durdurulur (kağıt yolu temizlenmeye çalışılmaz) ve kontrol yeniden tarama uygulamasına geçer (işi sonlandırır). Tarama uygulamasından tarama oturumunu yeniden başlatmadan önce kağıt yolundan belgeleri temizleyin.
- **Taramayı duraklat**: Bu seçenek belirlendiğinde, tarayıcı durumu günlüğe kaydeder ve besleyiciyi ve aktarıcıyı durdurur (tarayıcı devre dışı kalır). Kağıt yolundaki tüm belgeler siz işi yeniden başlatana kadar kağıt yolunda kalır.

**Alarm** – Çoklu besleme algılandığında tarayıcının bir sesli uyarı vermesini istiyorsanız, bu seçeneği belirleyin. Aç iletişim kutusunu görüntülemek için **Hoparlör** simgesini tıklatabilirsiniz. Aç iletişim kutusundan istediğiniz .wav dosyasını seçin ve **Tamam**'ı tıklatın.

#### **İşlemler**

**Kalibre Et** – Kalibrasyon işleminin sıklıkla yapılması gerekli değildir ve önerilmez. Tarayıcıyı sadece Teknik Destek tarafından gerekli görüldüğünde kalibre edin.

**Günlük sekmesi** Günlük sekmesi karşılaşılan hataların listesini içerir.

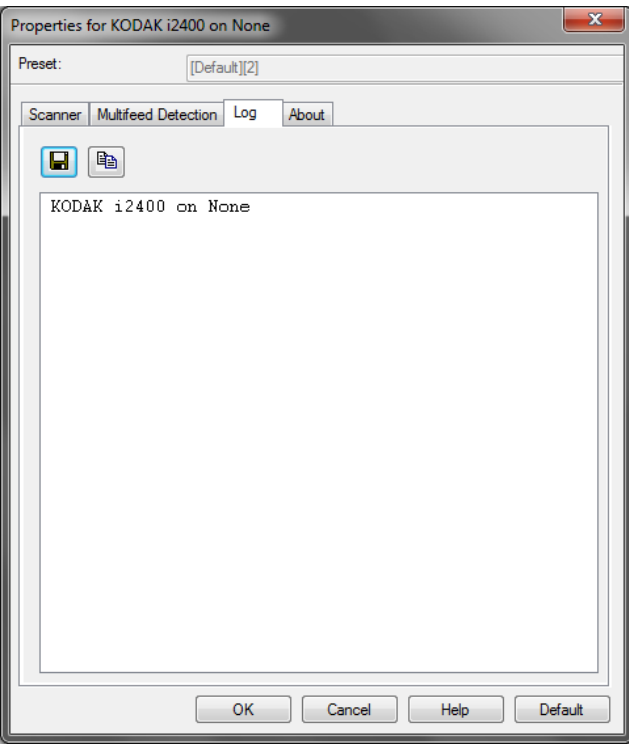

Bu bilgileri **Kaydet** simgesini tıklatarak kaydedebilirsiniz, içeriği panonun Günlük dosyasına kopyalamak için **Kopyala** simgesini tıklatabilirsiniz.

## **Scan Validation Tool iletişim kutusu**

Scan Validation Tool (SVT), Kodak Alaris tarafından sağlanan bir tanılama uygulamasıdır. SVT kullanıcı arabirimi, tarayıcının tüm özelliklerine erişebilmenizi sağlar ve tarayıcının düzgün çalıştığını doğrulamak için iyi bir yoldur. Scan Validation Tool, ISIS sürücüsü veri kaynağını kullanarak tarayıcı işlevini doğrulamanıza olanak tanır.

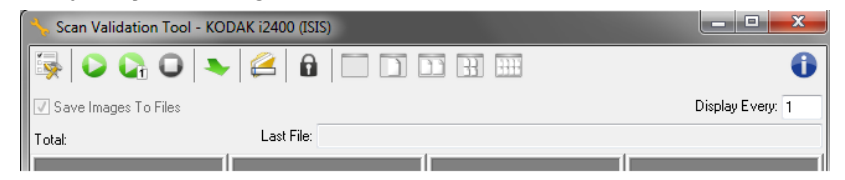

### **Araç Çubuğu düğmeleri**

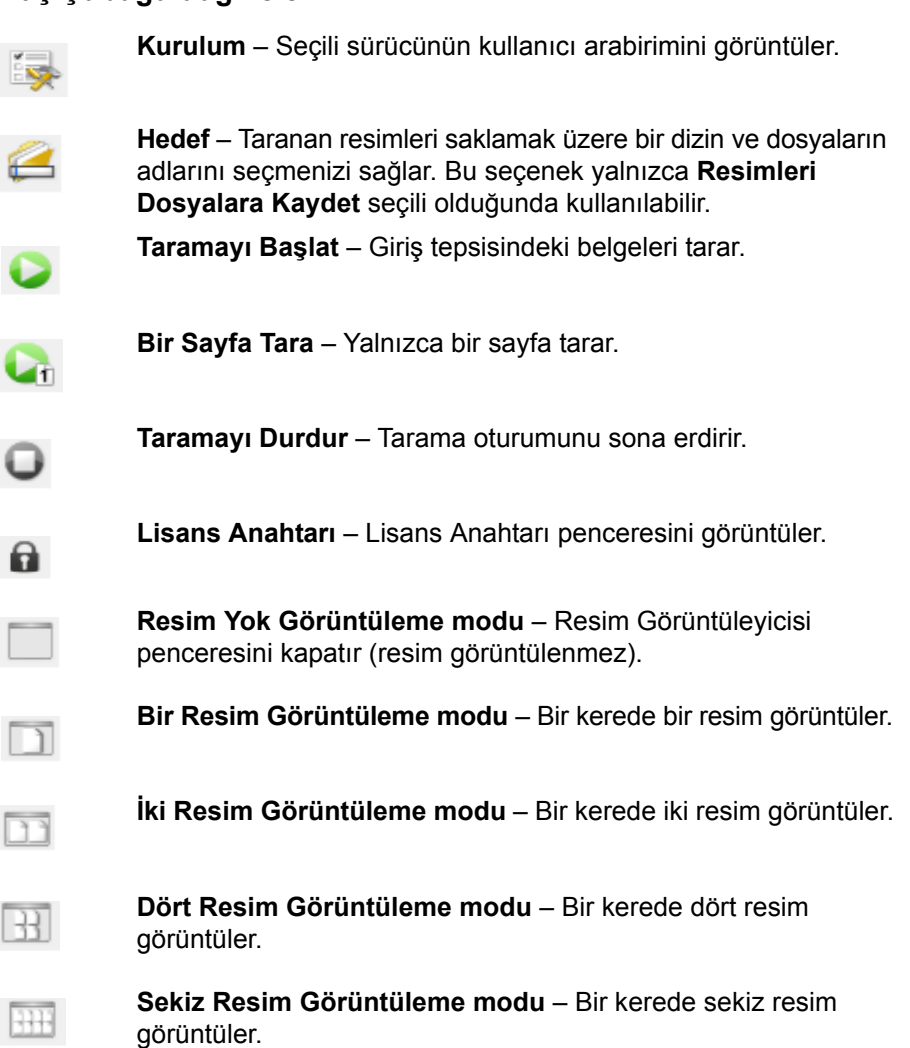

**Resimleri Dosyalara Kaydet** – bu seçildiğinde, resimleri belirtilen dizine kaydeder.

**Her Birini Göster** – Tarama yaparken resimlerin görüntülemek istediğiniz örnekleme oranını girin. Örneğin, her resmi görmek için 1 değerini girin. Örneğin, her 10 resmi görmek için 10 değerini girin.

**Toplam** – Geçerli Scan Validation Tool oturumu sırasında taranan toplam resim sayısını görüntüler.

**Son Dosya** – Son saklanan resmin tam yolunu ve dosya adını görüntüler.

Kodak Alaris Inc. 2400 Mount Read Blvd. Rochester, NY 14615

Kodak ticari markası ve ticari giysisi, Eastman Kodak Company'den alınan lisansla kullanılmaktadır. © 2015 Kodak Alaris Inc. Tüm hakları saklıdır.